# **Geoinformatika**

# **Cvičení 1**

# **Helena RYBÁKOVÁ**

#### **Osnova:**

- o GIS (Geografický Informační Systém)
- o Povaha geodat a formáty
- o Software
- o Data
- o Základy ovládání ArcGISu
- o Zadání úkolu

Pozn.: PTM = pravé tlačítko myši

## **GIS (Geografický Informační Systém)**

je organizovaný soubor hardwaru, softwaru, geografických dat a uživatelů pro efektivní sběr, ukládání, upravování, správu, analyzování a zobrazování všech forem geografických informací. (ESRI)

# **Povaha geodat a formáty**

- Prostorová data reprezentují prvky lokalizovatelné na Zemi
- Atributová data popisná informace vztažená k prostorovým datům
- Datové vrstvy výsledek kombinace prostorových a atributových dat
- Datové modely způsob provázání uložené informace (vektor a rastr – viz. dále)
- Topologie vztahy mezi geografickými prvky
- Metadata data o datech

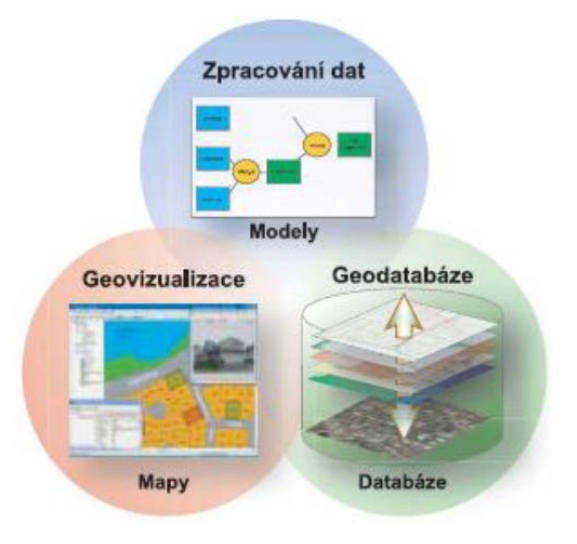

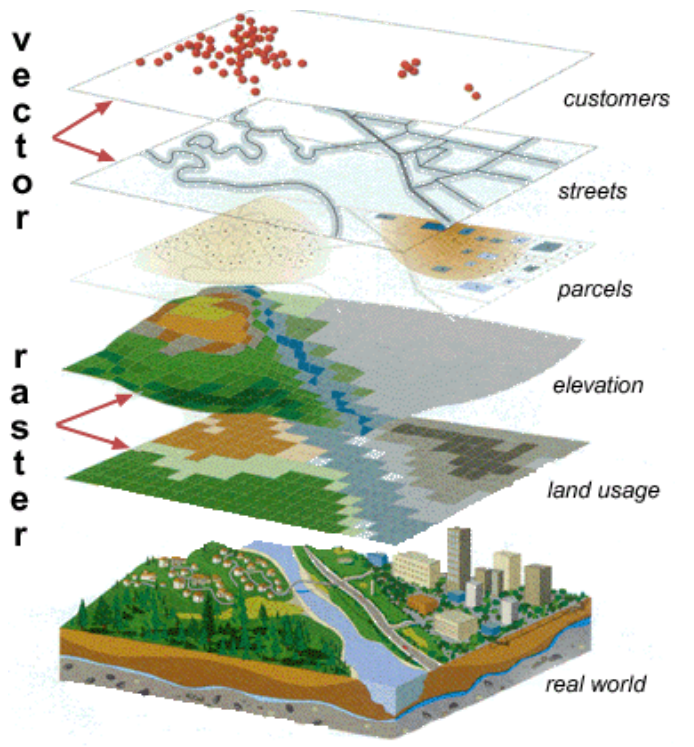

#### **Vektor**

- pro jasně definované objekty v podobě bodů, linií a polygonů (popř. polylinií či multipolygonů), neztrácí poziční přesnost
- možnost definování vztahů mezi objekty
- formáty **shapefile (.shp)**, CAD (.dxf), coverage, geodatabase (.mdb), Smart Data Compression (.sdc)
- formát shapefile je tvořen více soubory:

nazev.**shp** geometrie nazev.**shx** vazba mezi geometrií a atributovou tabulkou nazev.**dbf** atributová tabulka nazev.**prj** definice souřadného systému nazev.**sbn** prostorové indexy pro rychlejší prostorové vyhledávání nazev.**sbx** prostorové indexy pro rychlejší prostorové vyhledávání

Při kopírování shapefilů klasickou cestou je třeba zkopírovat **všechny tyto soubory** (nestačí zkopírovat pouze nazev.shp). Pro správu těchto souborů je vhodné používat ArcCatalog, který umožňuje kopírovat, přemisťovat či mazat všechny tyto soubory najednou tak, že se zkopíruje, přemístí či smaže pouze jeden soubor.

## **Rastr**

- pravidelná datová struktura ve formě pravoúhlé matice (pole), kde každá buňka (pixel) má hodnotu nějakého jevu. Každé pole má své jasně zadané rozměry a geografické souřadnice.
- rastrová data mají zpravidla velkou velikost, snadno se však s nimi dělají mapové či matematické operace (mapová algebra).
- např. satelitní snímky či DEM
- formáty obrázkové (.tif, .geotif, .jpg, .img, .sid, .jp2), grid, SDTS, DEM (.dem), ASCII (.txt,
	- .asc)

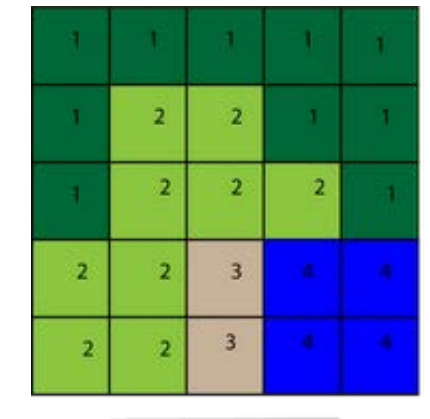

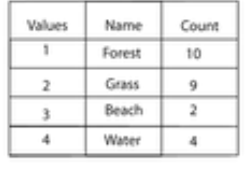

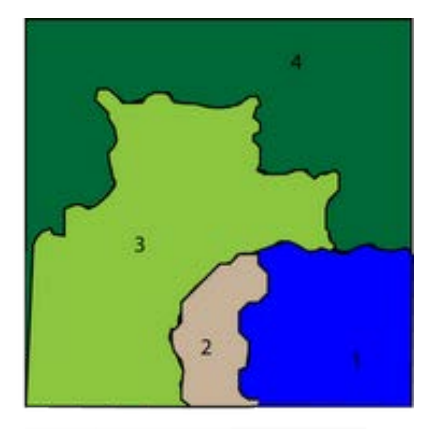

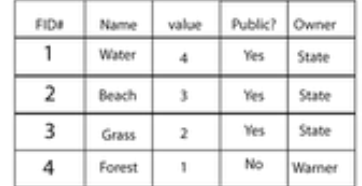

# **Software**

#### **Komerční software**

**ArcGIS** - nejpoužívanější komerční GIS software, ESRI

- ArcReader  $\rightarrow$  ArcView  $\rightarrow$  ArcEditor  $\rightarrow$  ArcInfo

- součásti ArcGIS Desktop: ArcMap, ArcCatalog, ArcToolbox + ArcScene a ArcGlobe

- program ArcGIS je možné používat na vlastním počítači nebo na počítači v některé z učeben MU po přihlášení pomocí **vzdálené plochy** k serveru tserver.ucn.muni.cz. Návod je na http://www.muni.cz/ics/services/ups/tserver. Přihlašovat se lze z domény MU nebo pomocí VPN z vlastního počítače.

**GeoMedia** (Intergraph), **MapInfo** (Pitney Bowes Software), ...

#### **Open software**

- **QuantumGIS**, **GRASS**, OpenJUMP, JanMap, ...

## **Data**

**ArcČR 500** - digitální vektorová databáze ČR firmy ARCDATA PRAHA ve verzi 2.0. Platí pro ni přísné licenční podmínky, využití je možné jen v rámci školy, v závěrečných pracích apod. Rozlišení dat je optimální v měřítku 1 : 500 000. Použití těchto dat je nutné citovat v tiráži minimálně textem "Zdroj dat: ArcČR 500" (ideálně "Zdroj dat: ArcČR 500 2.0, ARCDATA PRAHA, s.r.o., 2003).

Umístění: V:\DATA\ArcCR500\_20\_JTSK\...

## **Vždy je nutno uvádět zdroje dat v tiráži!**

## **Základy ovládání ArcGISu**

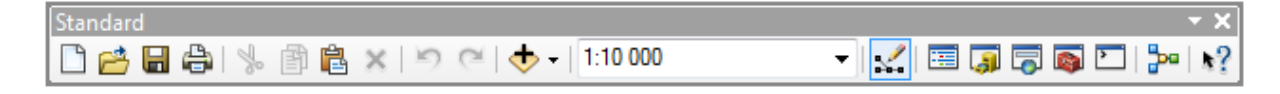

Načtení dat, definování pracovního adresáře (**Connect to Folder**), práce s vrstvami

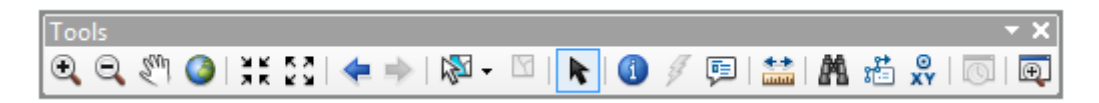

Ovládání mapového okna (Zoom In, Zoom Out, Full Extent, Pan, ...), zobrazování informací o prvcích (Identify), měření vzdáleností (Measure)

**Atributová tabulka** (PTM na vrstvu → Open Attribute Table)

Výběr dat (na pozadí SQL dotazy)

- Selection → **Select By Location** výběr na základě prostorových dotazů (průnik, dotyk, ...)
- Selection → **Select By Attributes** výběr na základě atributů (města s více než 100 000 obyvateli, úseky vodních toků s názvem 'Morava' apod.)
- výběr v mapovém okně pomocí ikony Select features, výběr v atributové tabulce
- export vybraných dat do nového shapefilu: PTM na vrstvu Data → **Export Data**
- odznačení vybraných prvků: Selection → **Clear Selected Features**

#### **Vizualizace** znaků

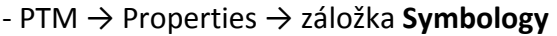

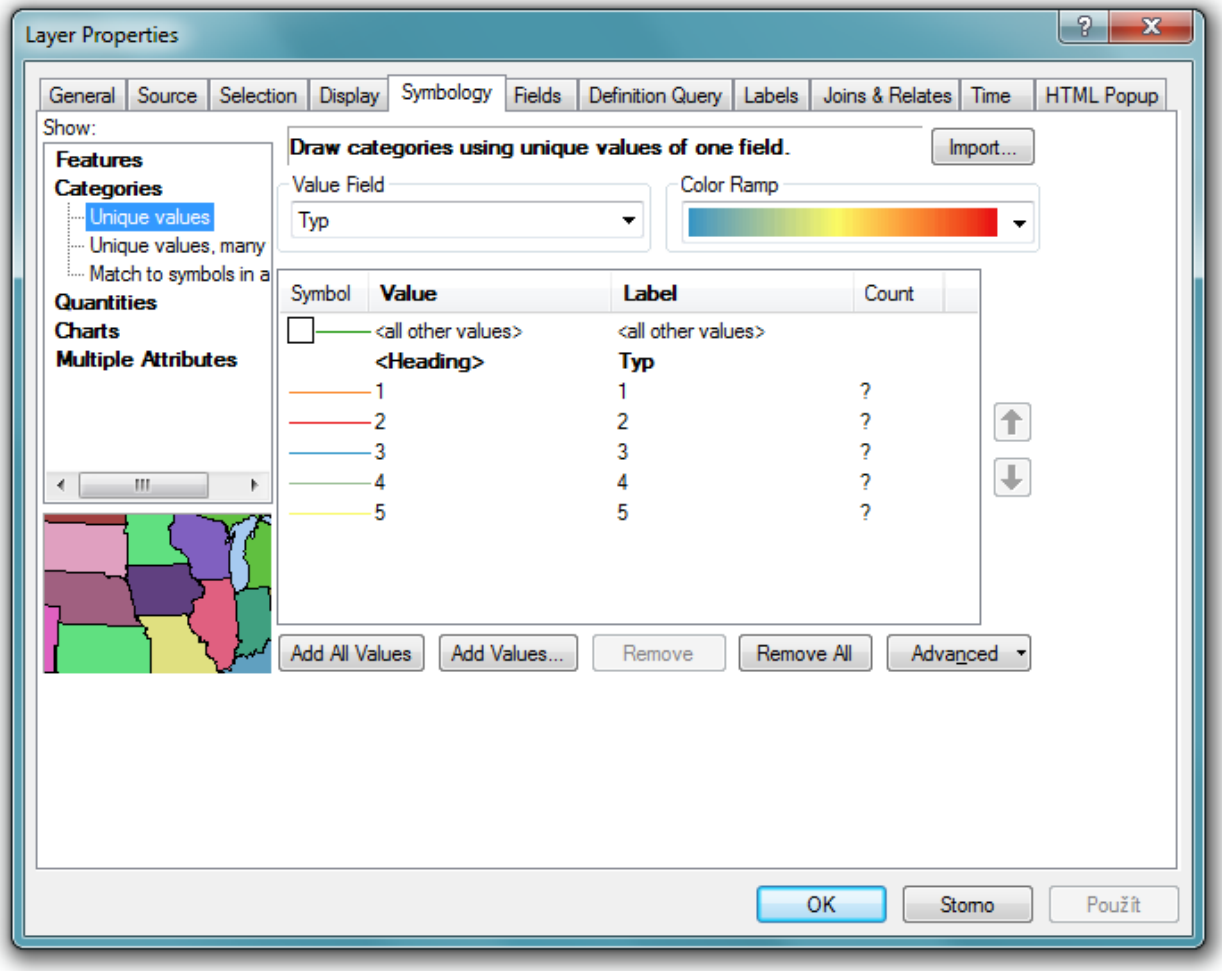

- Features Single Symbol **stejný** znak pro všechny prvky ve vrstvě
- Categories Unique Values **chorochromatická mapa**; kvalitativní rozdělení datové vrstvy podle zadaného atributu (Value Field)
- Quantilies Graduated Colors **kartogram**; kvantitativní rozdělení datové vrstvy podle zadaného atributu (Value Field) do několika kategorií (Classes; možnost nastavit způsob rozdělení - Classify) lišících se **barvou**
- Quantilies Graduated Symbols kvantitativní rozdělení **bodové** datové vrstvy podle zadaného atributu (Value Field) do několika kategorií (Classes; možnost nastavit způsob rozdělení - Classify) lišících se **velikostí**
- Quantilies Proportional Symbols **proporcionální symboly**; kvantitativní určení velikosti podle symbolu podle hodnoty atributu
- Quantilies Dot density -**tečková metoda** u areálových vrstev
- Charts Pie/Bar-Column/Stacked **kartodiagram**; graf vztahující se k danému prvku

Editace jednotlivých symbolů - Symbol Selecter → **Edit Symbol**

Převzetí stylu z jiné vrstvy – Layer Properties → záložka Symbology → **Import.** 

Nastavení průhlednosti – Layer Properties → záložka Display → **Transparent**, 0% značí neprůhlednost, 100% neviditelnost.

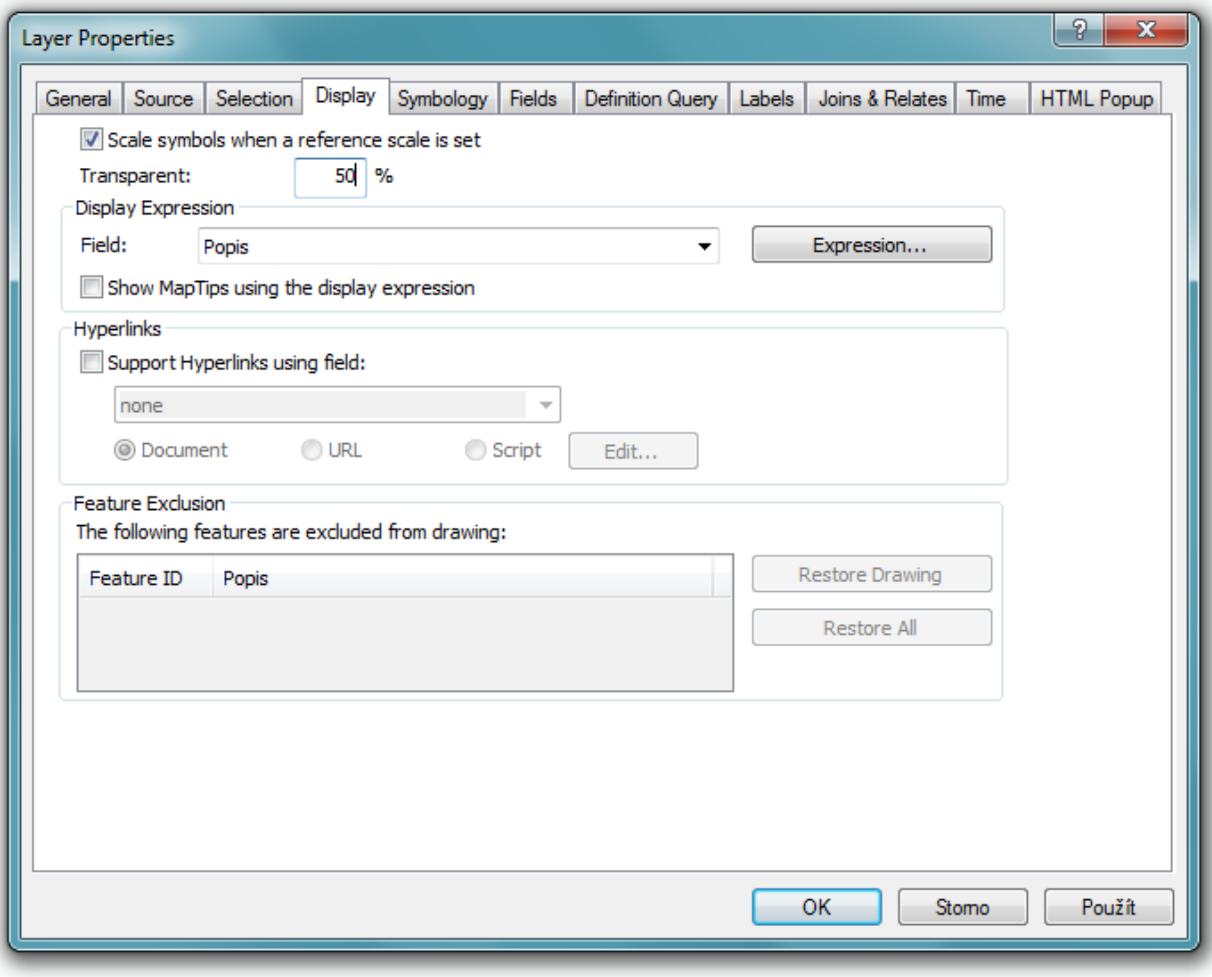

#### **Umísťování popisků**

- PTM → Layer Properties → záložka **Labels**

Pro zobrazení různých popisků pro jednu vrstvu vybereme v poli Method **Define classes of features and label each class differently**. Dalším krokem je přidání a nadefinování tříd pomocí tlačítek Add a SQL Query (funguje podobně jako výběr podle atributů). Třídu Default je lepší smazat. Pro každou z vytvořených tříd se pak definuje vzhled popisků (Label Field – sloupec atributové tabulky obsahující požadovaný popisek, font, barva, velikost apod.).

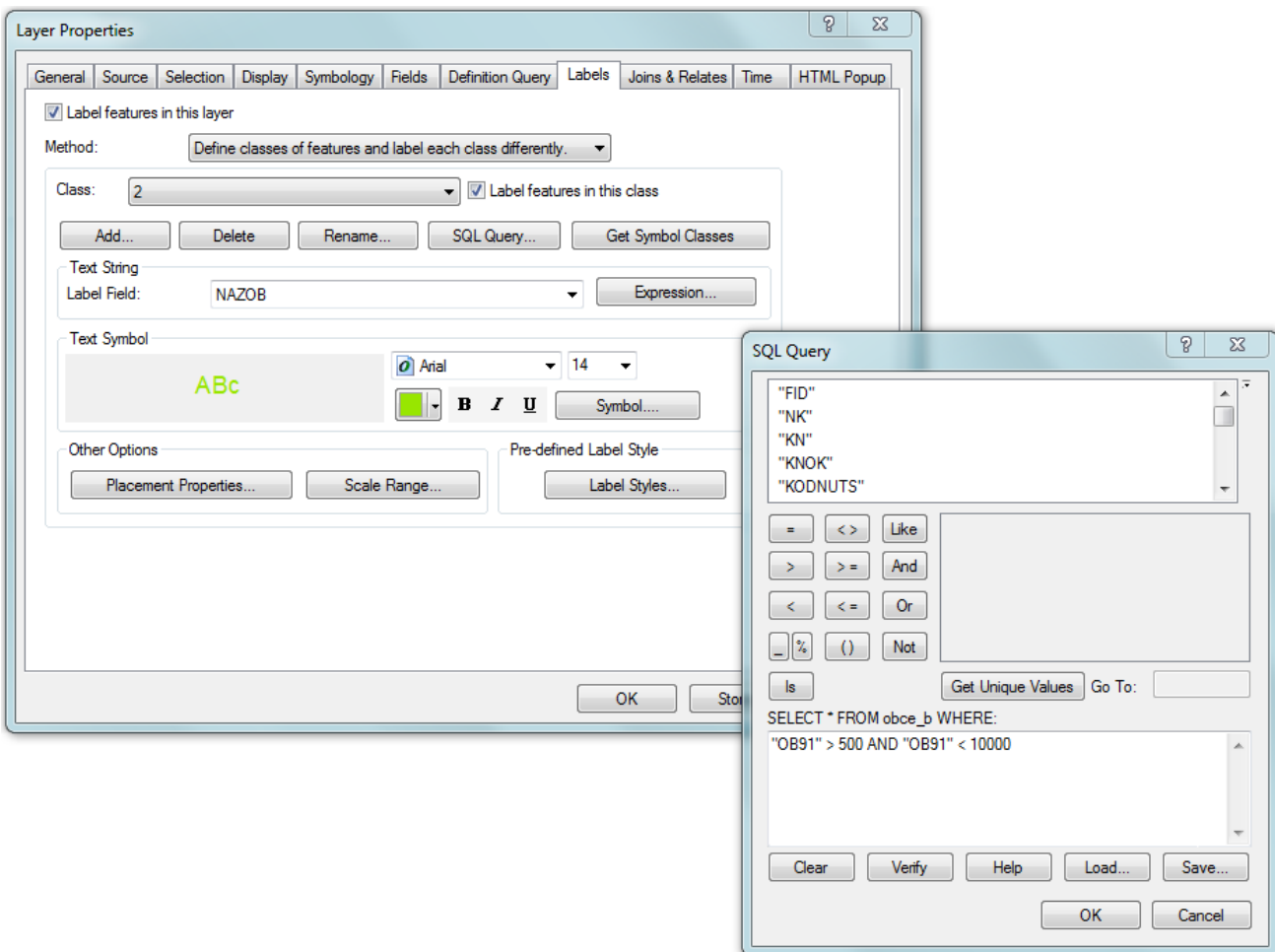

Ruční úprava popisků je možná po konverzi popisků na grafické objekty (pravým tlačítkem myši na vrstvu → **Convert Labels To Annotation**, v nabídce Store Annotation zvolit **In the map**). Tato operace je **nevratná**, po ní je možné posunovat či jinak měnit popisky v mapovém poli, avšak ne již Properties vrstvy.

Kromě popisků lze na grafiku převést (**Convert To Graphics**) a rozbít na elementární prvky (Ungroup) i další kompoziční prvky včetně legendy či grafického měřítka. Elementy lze zase spojit do jednoho objektu pomocí **Group**.

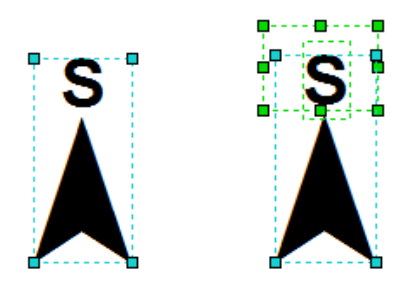

Kreslení obrazců (př. obdélníků) pro zakrytí nežádoucích objektů v layoutu – např. překrytí "N" u směrovky a následné nahrazení písmenem "S" – pomocí nástrojů lišty **Draw** nakreslíme obdélník barvy layoutu přes oblast, kterou chceme zakrýt. Následně vložíme text – požadované "S", nastavíme styl písma a posuneme na obdélník. Tyto tři objekty je též možné sloučit do jednoho (Group).

# **Layout**

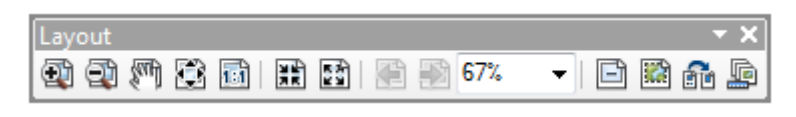

- finální prostředí pro vytvoření mapy, "plátno"

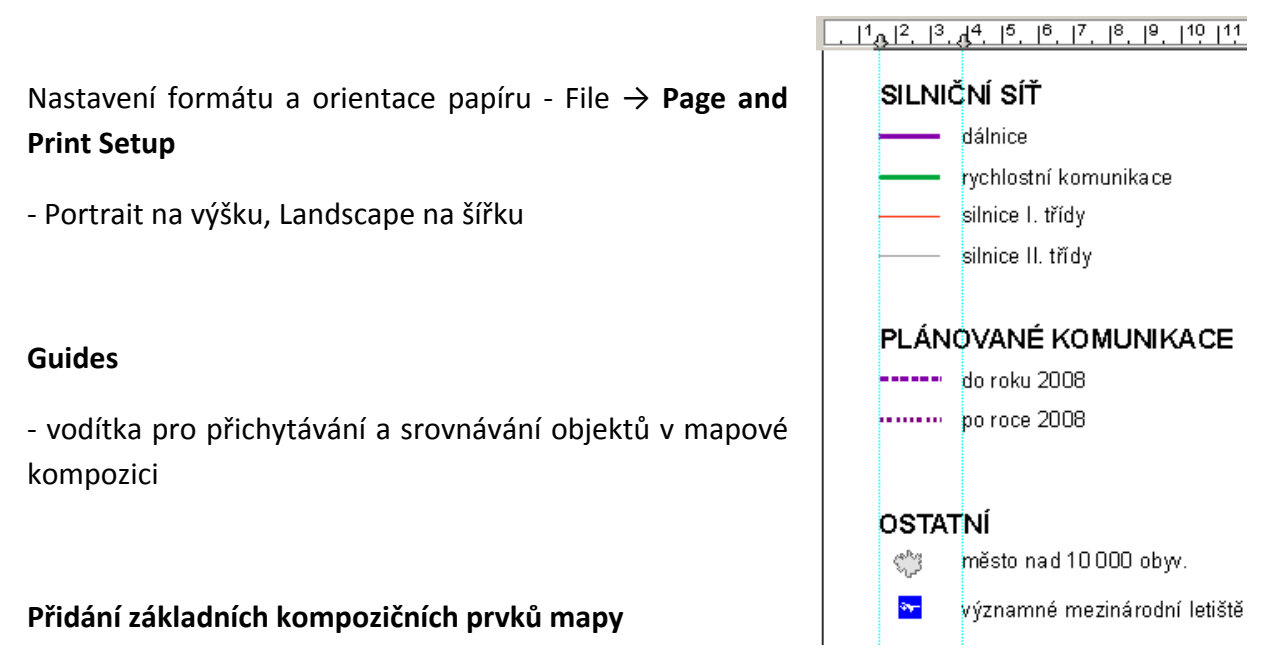

Insert → **Data Frame** (rám) / **Title** (název) / **Text** (tiráž, popisek apod.) / **Legend** / **North Arrow** (směrovka) /**Scale Bar** (grafické měřítko) / **Scale Text** (číselné měřítko) / **Picture**

Název mapy a příjmení autora v tiráži píšeme **KAPITÁLKAMI**! Do legendy se v českém prostředí **nevkládají** slova jako "legenda" či "vysvětlivky".

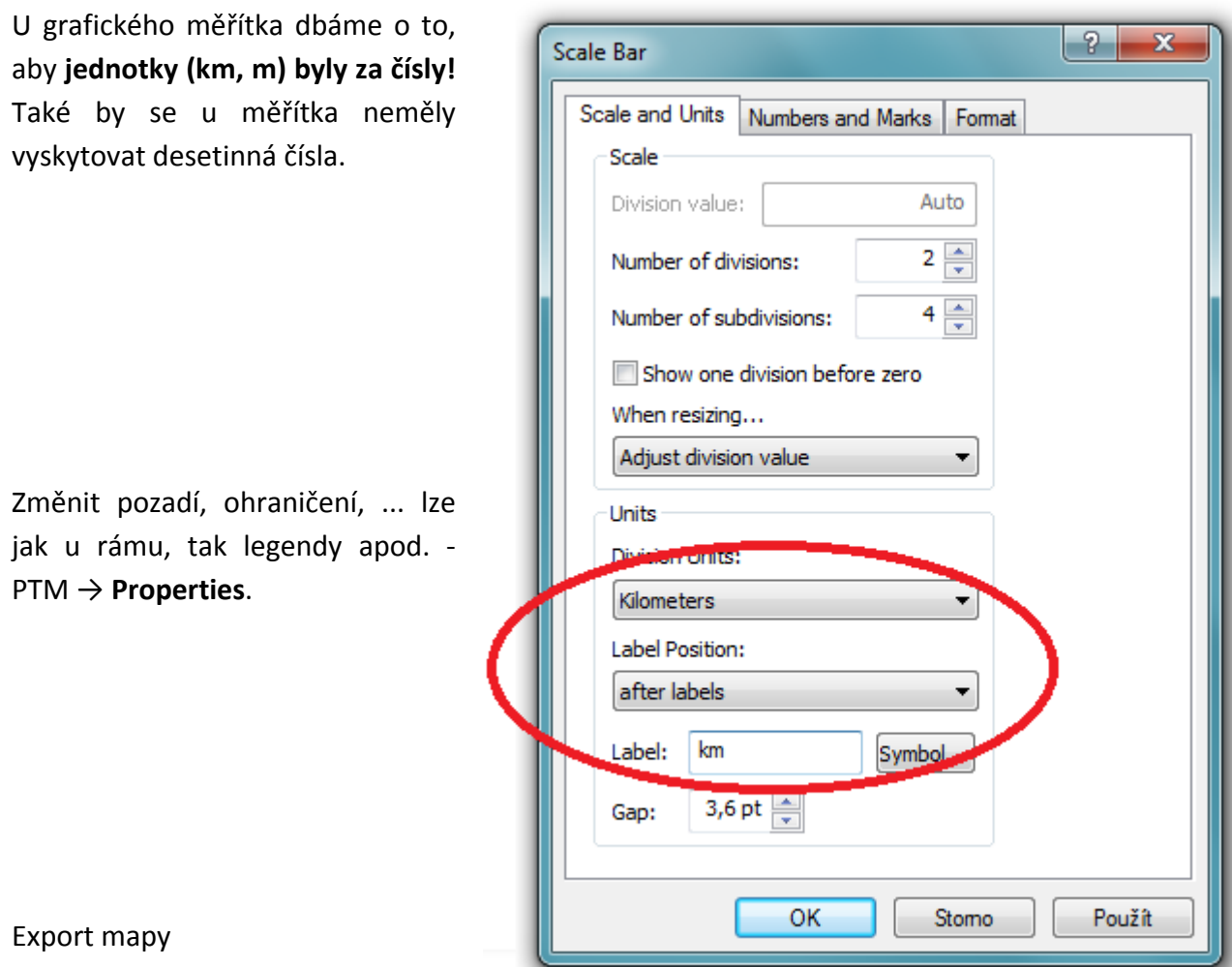

- File → **Export Map**

- výběr formátu - nejvhodnější **PNG**, PDF či GIF nebo TIFF (JPG nevhodný)

Uložení projektu

- File → **Save**, standardně jako jiné dokumenty uložit ve formátu **.mxd** do vlastního adresáře na disku K. V projektu se vám uloží načtené vrstvy, symbologie apod., k práci je pak možné se vrátit i vzdáleně.

# **Zadání úkolu**

S použitím programu ArcMap vytvořte mapu lesoparku Chrasť v Žilině s použitím dodaných vektorových vrstev (bodových, liniových i plošných). Využijte při tom bohaté vizualizační možnosti tohoto softwaru, pracujte s přiloženým Návodem na ArcGIS. Zamyslete se vhodným vyjádřením zobrazovaných prvků pro potenciálního uživatele a grafickou úpravou mapy. Buďte kreativní! Body za estetickou hodnotu mapy budou tvořit významnou část hodnocení.

## **Data**

Ve studijních materiálech v ISu najdete ZIP soubor (data.zip), který obsahuj několik vektorových vrstev, které budete k vypracování potřebovat. Jako zdroj dat uveďte "OZ Preles". Kódy k "typu" objektů a cest jsou následující:

- Objekty: 0 neznámý objekt
	- 1 zastávka MHD
	- 2 altánek
	- 3 piknikový stůl a lavičky
	- 4 vstupní místo do lesoparku
	- 5 informační tabule
	- 6 dětské prolézačky
	- 7 kaple, kříž
	- 8 TIM turistické informační místo
	- 9 jiné
	- 10- stanovisko naučného chodníku
	- 11- lanový park
	- 12- WC
	- 13- stanoviště sportovního okruhu
	- 14- navrhované ohniště
- Cesty: 0 neznámý povrch
	- 1 cesta (asfaltová)
	- 2 cesta (polní, nezpevněná)
	- 3 chodník (asfalt, zámková dlažba)
	- 4 chodník (zpevněný štěrk, kámen)
	- 5 chodník (pěšina)

## **Odevzdání**

Výslednou kompozici vyexportujte do formátu **PNG** o velikosti A4 a rozlišení 100DPI a vložte do odevzdávárny. Měřítko by mělo být v rozmezí 1 : 4 000 a 1 : 8 000. Mapa musí obsahovat:

- tematický obsah: les, budovy, parkoviště, zahrádkářskou kolonii, dětské hřiště, cesty (různé kategorie podle atributu "Typ"), objekty (vybrat minimálně 8), turistické značení, naučný chodník
- popis vrstvy objektů (atribut "zobraz")
- kartografické náležitosti (název, legenda, popis, měřítko, tiráž, popř. směrovku)
- promyšlenou kompozici (nestačí vše jen nechat dafaultně "naházené" do výstupu)

Odevzdat do 14 dnů od zadání, tj. **do půlnoci 11., 12. resp. 13.3.2013!!!**